## **Instrucciones para usuarios de Mac**

No se requiere instalar el programa TeraTerm Pro en las Mac.

Utilice el programa "Terminal" que ya tiene los sistemas Mac en sus utilidades.

Utilice el programa "Terminal" que ya tiene los sistemas Mac en sus utilidades.

1. Localice "FINDER" en su sistema

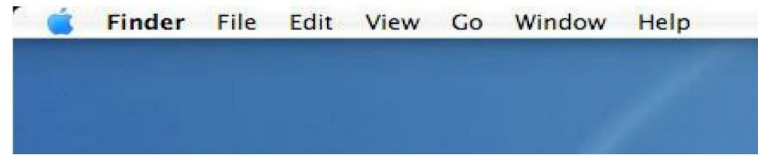

## 2. Dé un click en "GO"

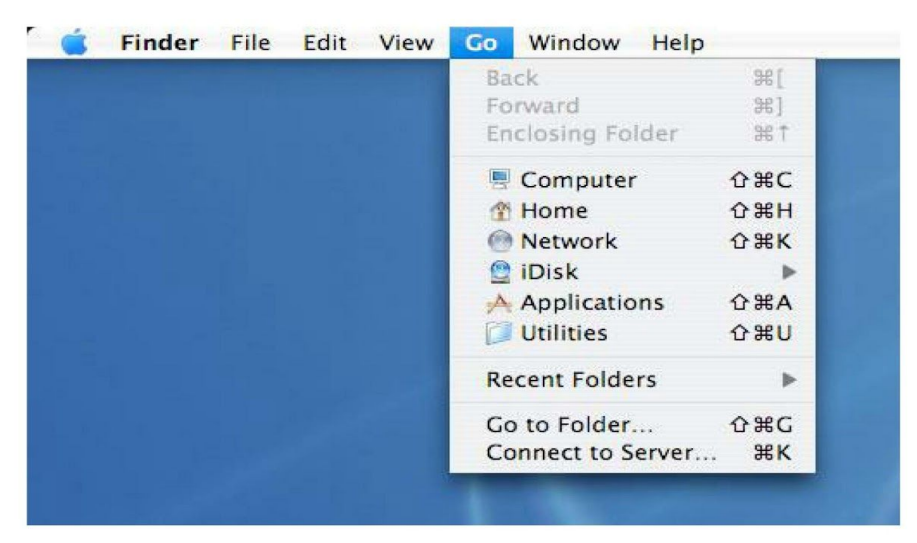

## 3. Dé un click en "UTILITIES"

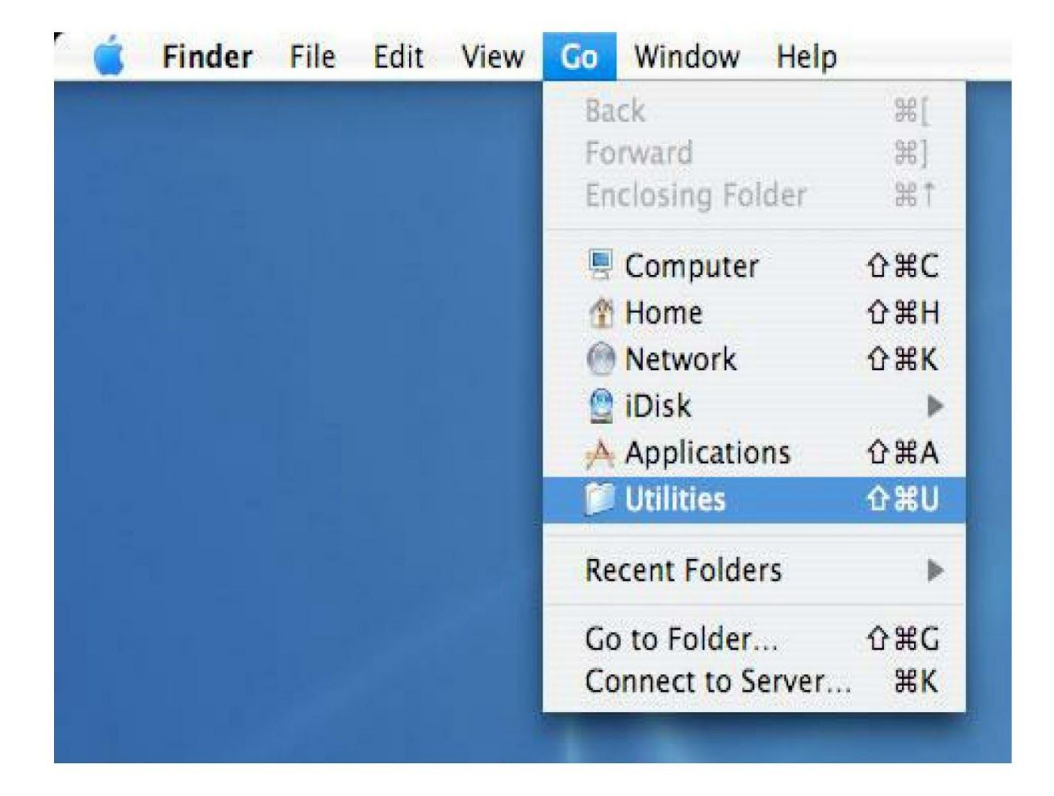

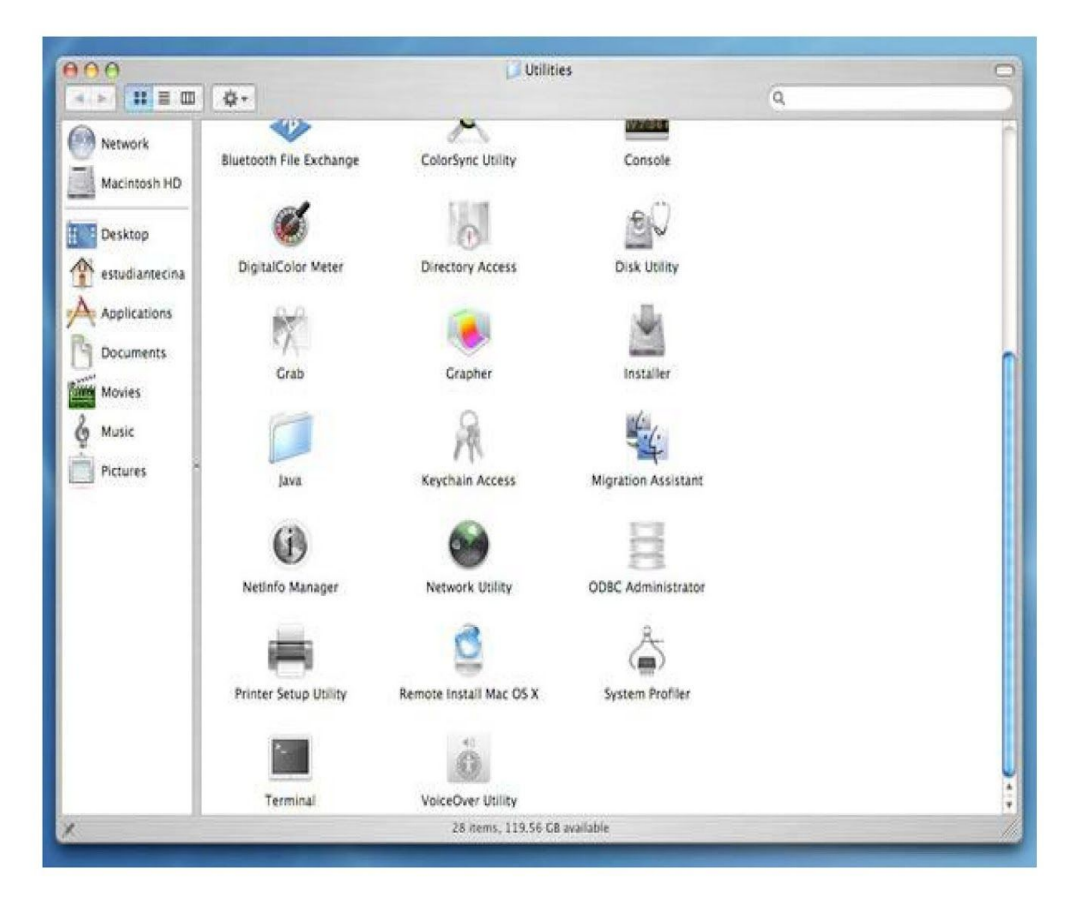

4. Localice en la ventana el icono "TERMINAL" y actívelo con dos clicks

**5.** Acceda al terminal de la Mac. Una vez este en el terminal siga la foto inferior y seleccione Preferences…y vaya a Settings.

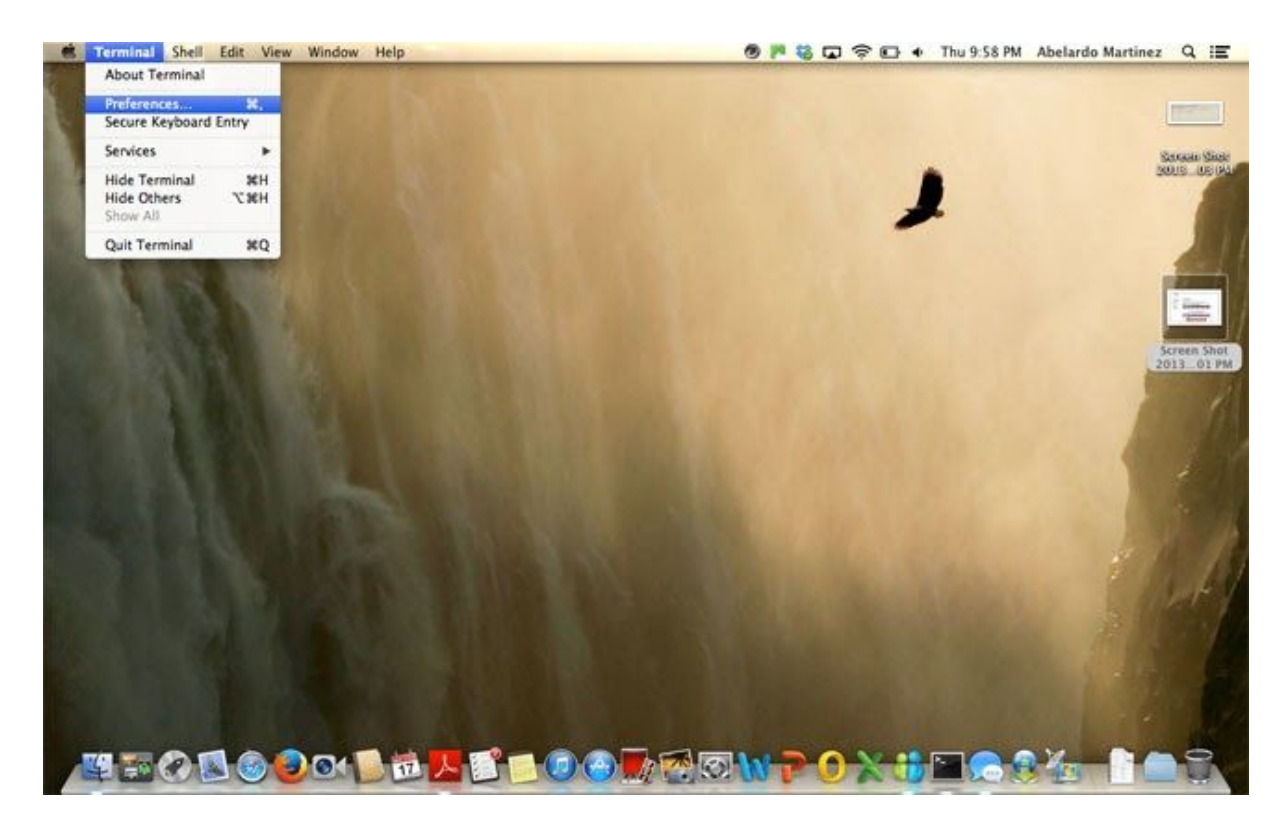

**6.** La pantalla que aparecerá se vera así. Escriba exactamente lo que esta en Run command ssh students@136.145.22.5.

**IMPORTANTE**: Si su sistema operativo es Sierra **10.12.4** favor escriba el siguiente comando:

**ssh -c 3des-cbc -2 students@136.145.22.5**

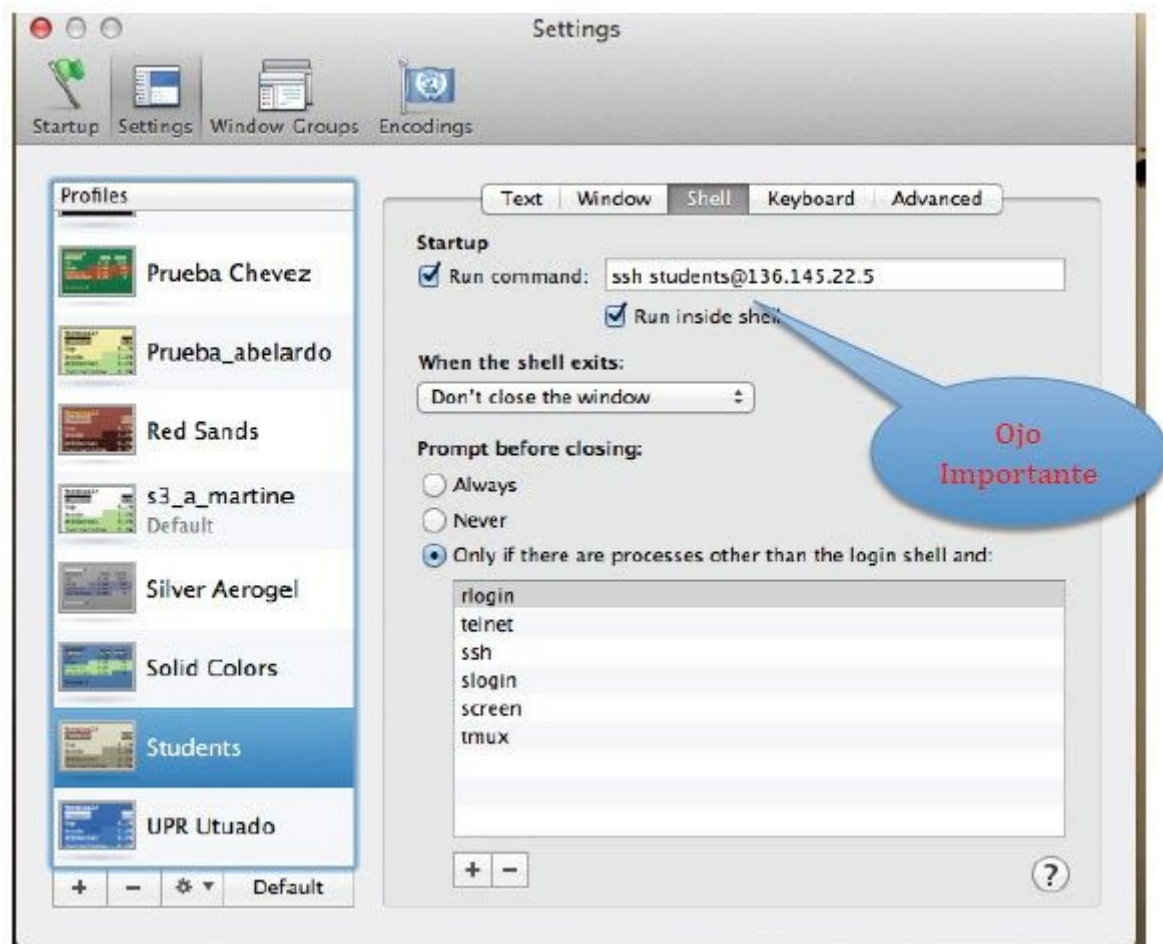

. Aquí abra terminal console y le aparecerá así.

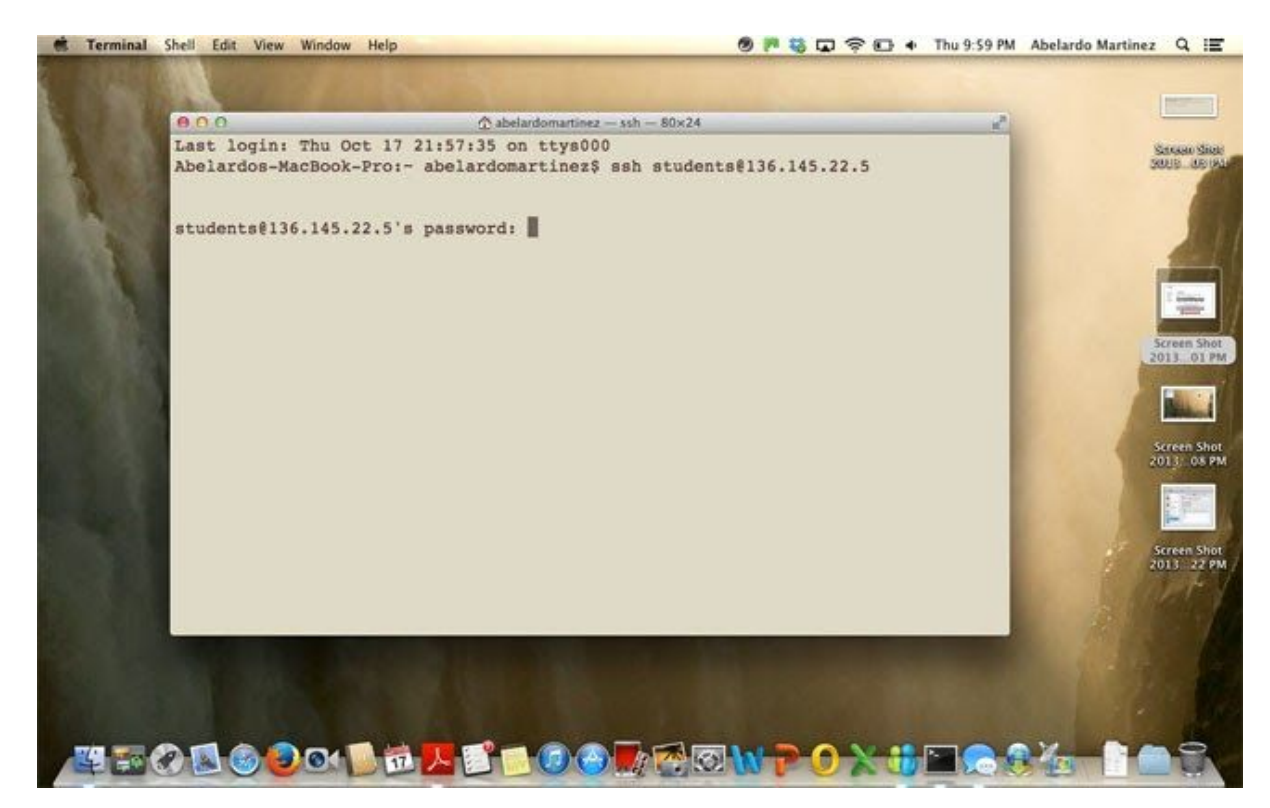

## **8**. Entrar el password students. Y luego enter dos veces.

9. Verá la siguiente ventana

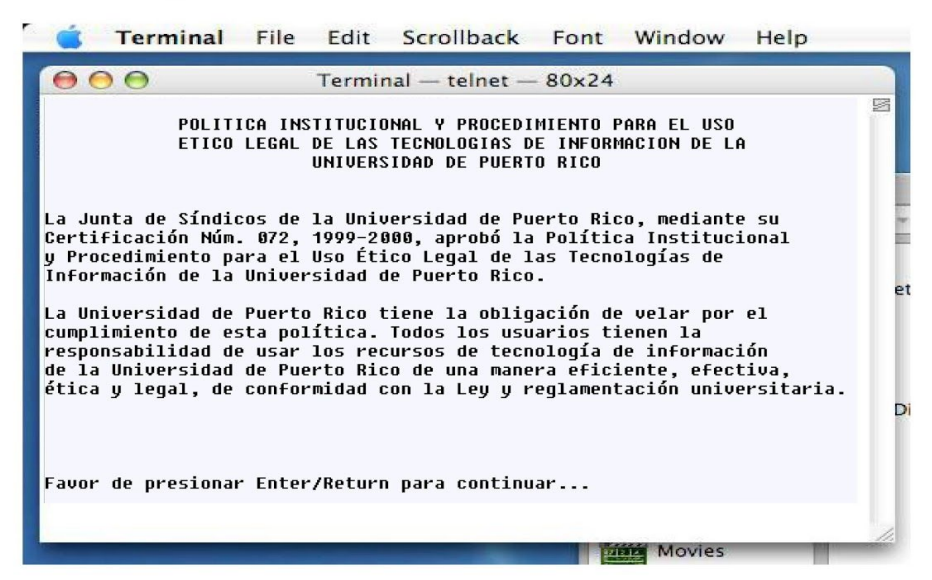

Ya está conectado al sistema para realizar su prematrícula o matrícula.

- Ya que el tamaño de la ventana del terminal es muy reducida y las letras muy pequeñas, puede agrandar a su gusto el tamaño de la misma.
- Dé un click en "FONT" y seleccione "BIGGER" tantas veces necesite hasta que esté cómodo con el tamaño de la pantalla. Otro método es DEJANDO

y presionando, tantas veces quiera, la apretada la tecla de APPLE tecla de "+"

**Siga las instrucciones de las pantallas haciendo clic al enlace al final de esta pagina. Y vaya a la sección 2 "Accesa al Sistema".**

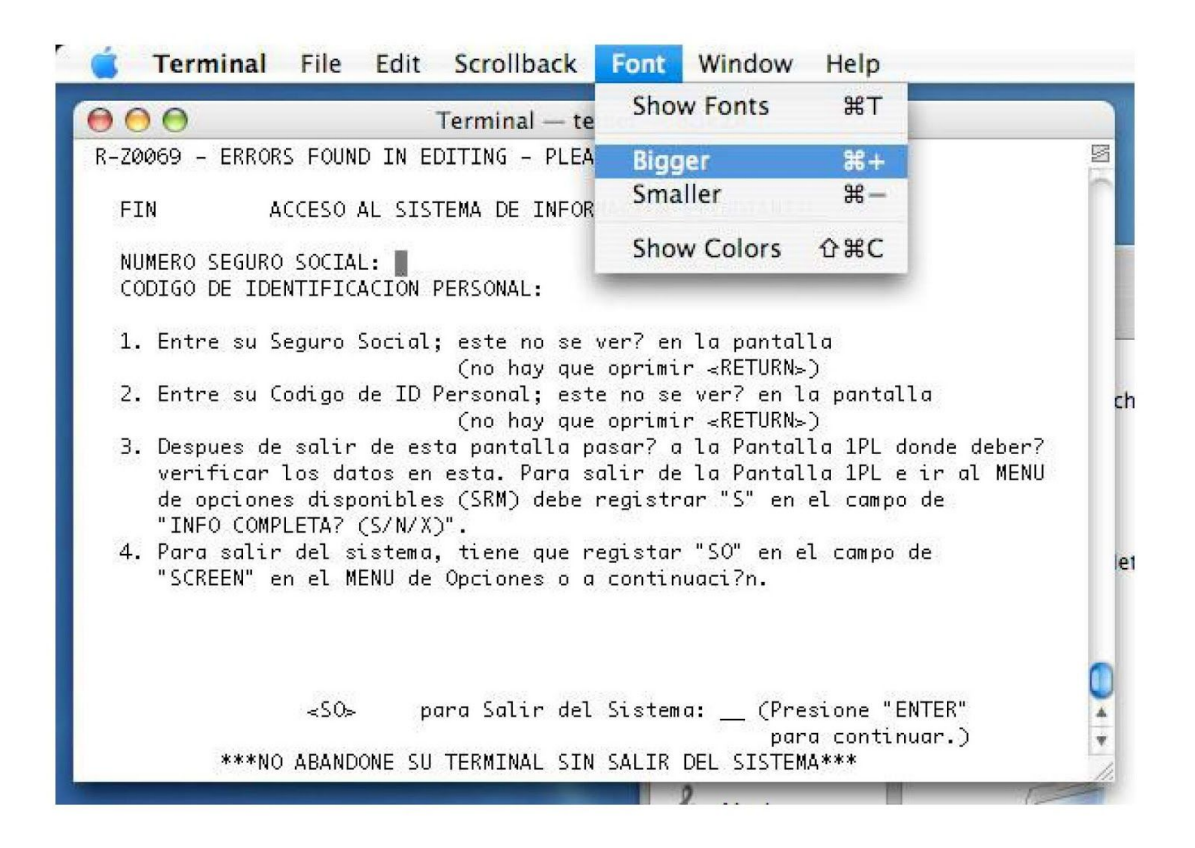

· RECUERDE - al terminar de utilizar el sistema, cierre la sesión de "TERMINAL" dando un click en "TERMINAL" y seleccione "QUIT TERMINAL"

Si tienen alguna pregunta en relación a la configuración puede pasar por Sistemas de Información A -102.

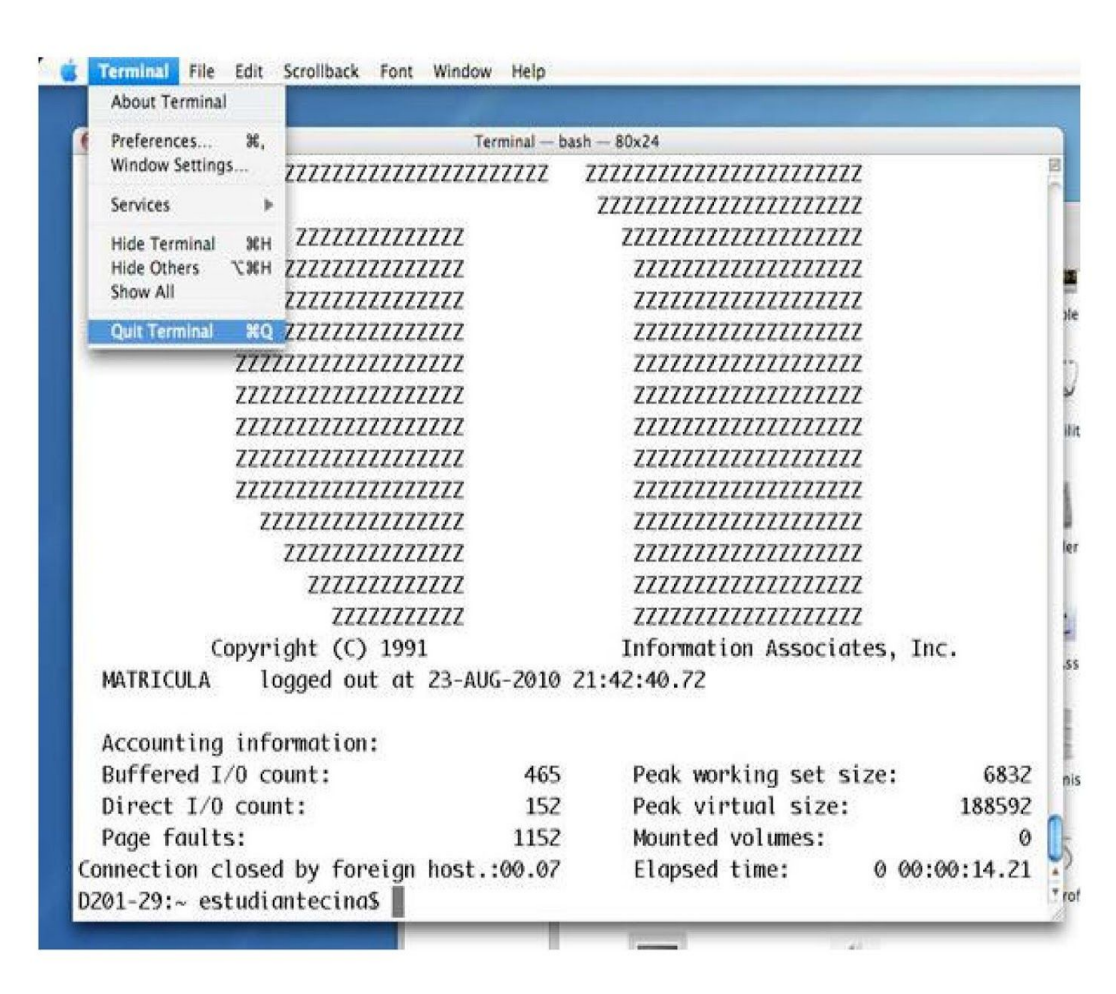